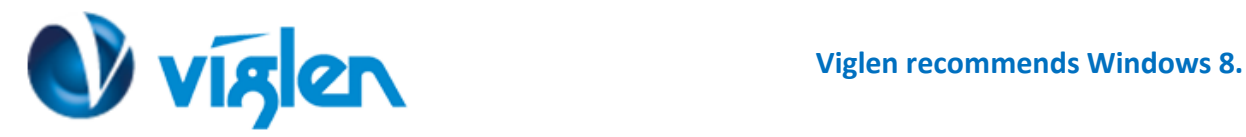

# **Windows 8.1/10 BIOS Setting Vig680G**

Vig680G system configured with Windows 7 or Windows 8.1/10 will have following default BIOS settings. If you wish to downgrade from Windows 8.1/10 to Windows 7 then BIOS must be configured to Non-UEFI mode.

## **Windows 8.1/10 UEFI mode BIOS settings.**

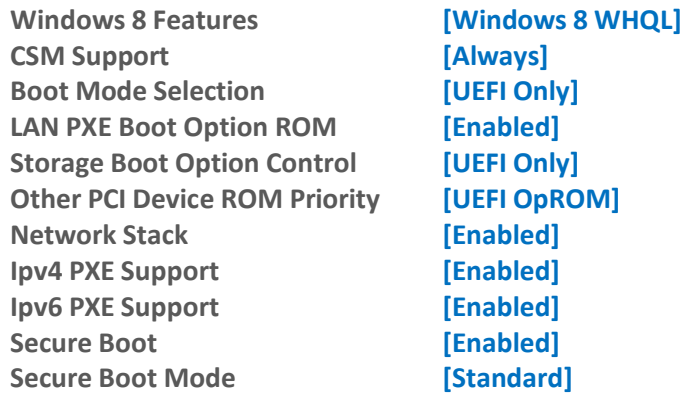

## **Windows 7 (Non UEFI Mode) BIOS settings.**

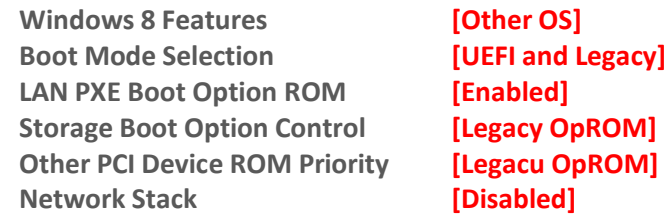

**To enable downgrade to Windows 7 operating system, BIOS settings must be changed to boot into Legacy BIOS mode (Non UEFI Mode).**

#### **Note**

Please ensure the changes of the following settings are performed by personnel with some previous experience/knowledge of altering BIOS settings.

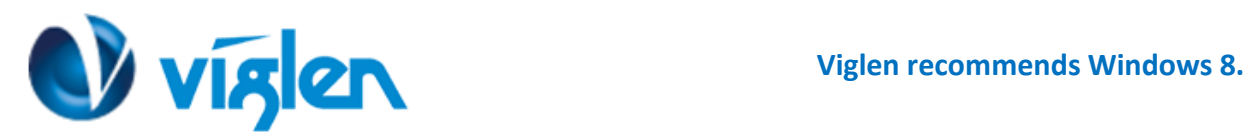

| <b>GIGABYTE - UEFI DualBIOS</b>              |                                                   |              |                                           |
|----------------------------------------------|---------------------------------------------------|--------------|-------------------------------------------|
|                                              |                                                   |              |                                           |
| M.H.                                         | <b>Sustem Information</b><br><b>BIOS Features</b> | Per ipherals | <b>Power Management</b><br>Save & Exit    |
|                                              |                                                   |              | 0-Flash<br>English                        |
| M.I.T. Current Status                        |                                                   |              | Show all information about M.I.T. status  |
| Advanced Frequency Settings                  |                                                   |              |                                           |
| Advanced Memory Settings                     |                                                   |              |                                           |
| ▶ Advanced Voltage Settings                  |                                                   |              |                                           |
| ▶ PC Health Status                           |                                                   |              |                                           |
| Miscellaneous Settings                       |                                                   |              |                                           |
|                                              |                                                   |              |                                           |
|                                              |                                                   | ĸ            |                                           |
| <b>BIOS</b> Version                          | F1                                                |              |                                           |
| <b>Customer Code</b>                         | UF                                                |              | ++: Select Screen 14/Click: Select Item   |
| <b>BCLK</b>                                  | 99.79MHz                                          |              | Enter/Dbl Click: Select                   |
| <b>CPU</b> Frequency                         | 3392.81MHz                                        |              | +/-/PU/PD: Change Opt.                    |
| Memory Frequency                             | 1330.56MHz                                        |              | : General Help<br>F1                      |
| Total Memory Size                            | 8192MB                                            |              | : Previous Values<br>F <sub>5</sub>       |
|                                              |                                                   |              | : Optimized Defaults<br>F <sub>7</sub>    |
| <b>CPU Temperature</b>                       | $46.0^{\circ}$ C                                  |              | $: 0-F$ lash<br>F <sub>8</sub>            |
|                                              |                                                   |              | : Sustem Information<br>F <sub>9</sub>    |
| <b>Vcore</b>                                 | 1.080U                                            |              | F10 : Save & Exit                         |
| DRAM Voltage                                 | 1.500U                                            |              | F12 : Print Screen (FAT16/32 Format Only) |
|                                              |                                                   |              | ESC/Right Click: Exit                     |
|                                              |                                                   |              |                                           |
| Copyright (C) 2014 American Megatrends, Inc. |                                                   |              |                                           |
|                                              |                                                   |              |                                           |

**Figure 1-** BIOS setup Screen

# **BIOS Settings for Windows 8.1/10 Operating System (UEFI Mode)**

## **Accessing BIOS Setup**

Press the <**F12>** key during POST checks for Boot Menu and select <**Enter Setup**> option

# **Enabling Windows 8.1/10 Features [UEFI Mode]**

- **1.** From the BIOS main menu select **<BIOS Features>**
- **2.** Scroll down and change the following as below settings**:**

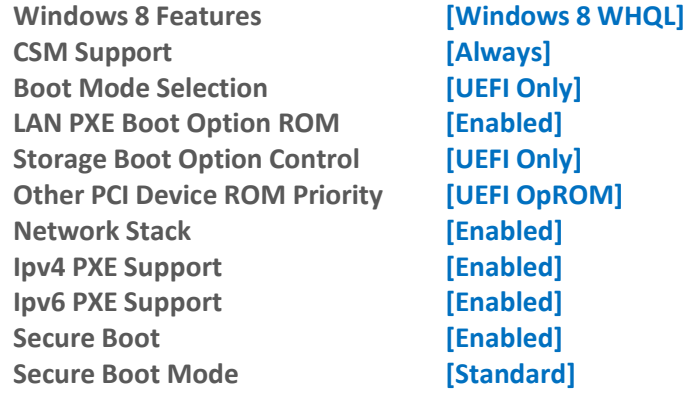

**XMA Limited**, **7 Handley Page Way, Old Parkbury Lane, Colney Street, St. Albans, Hertfordshire AL2 2DQ**

Tel: **01727 201 850** | Fax: **01727 201858** | Email: **technical@viglen.co.uk**| Web: **www.viglen.co.uk**

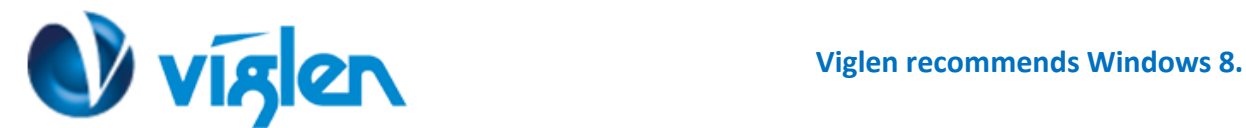

*For Windows 7 operating systems above settings should be set to Legacy and Disabled.*

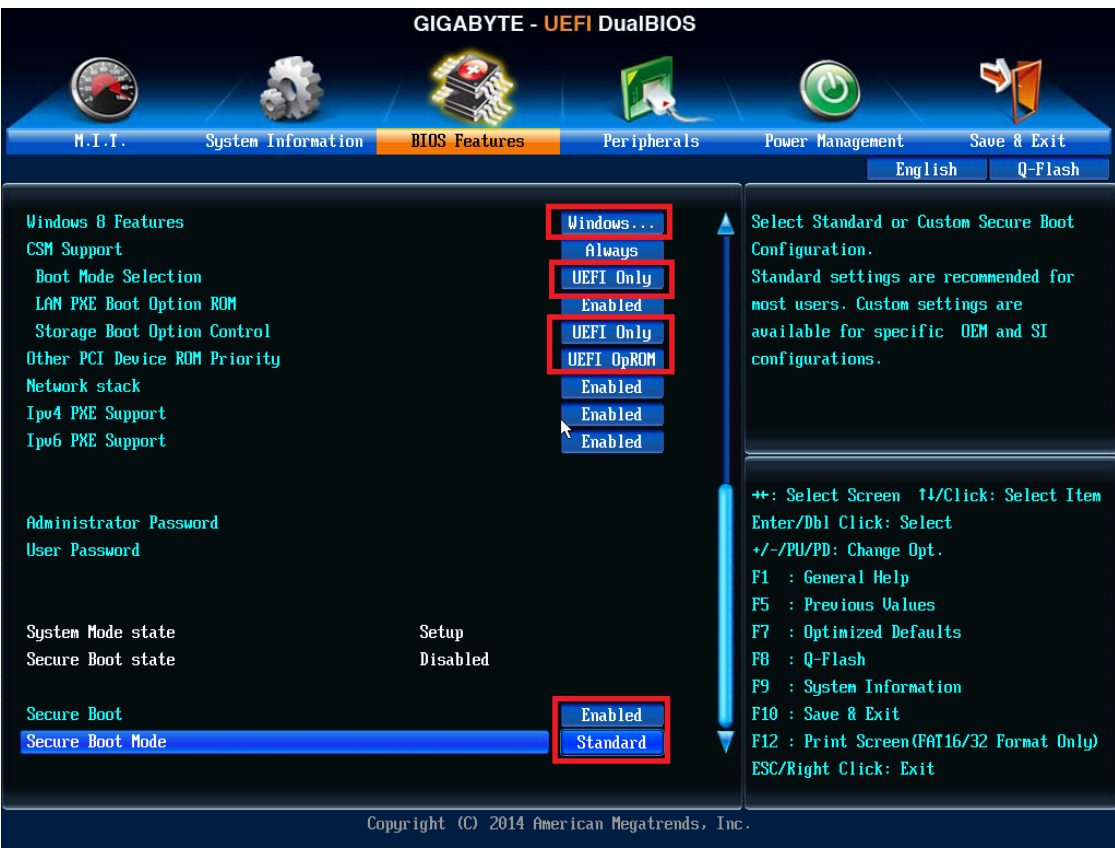

**Figure 2 –** BIOS Features screen

**3. Once all BIOS settings have been configured press <F10> key to Save and Exit the BIOS Setup.**

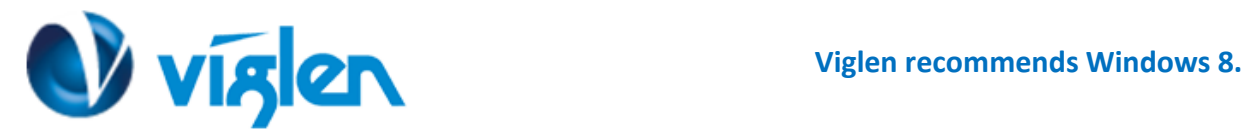

# **Disabling Windows 8.1/10 Features [Non UEFI Mode]**

## **Disabling Secure Boot**

- **1. Change following settings under BIOS Features screen:**
- **A. Windows 8 Features [Other OS]**
	-
- **B. Boot Mode Selection [UEFI and Legacy]**
- **C. LAN PXE Boot Option ROM [Enabled]**
- **D. Storage Boot Option Control [Legacy OpROM]**
- **E. Other PCI Device ROM Priority [Legacy OpROM]**
- **F. Network Stack [Disabled]**

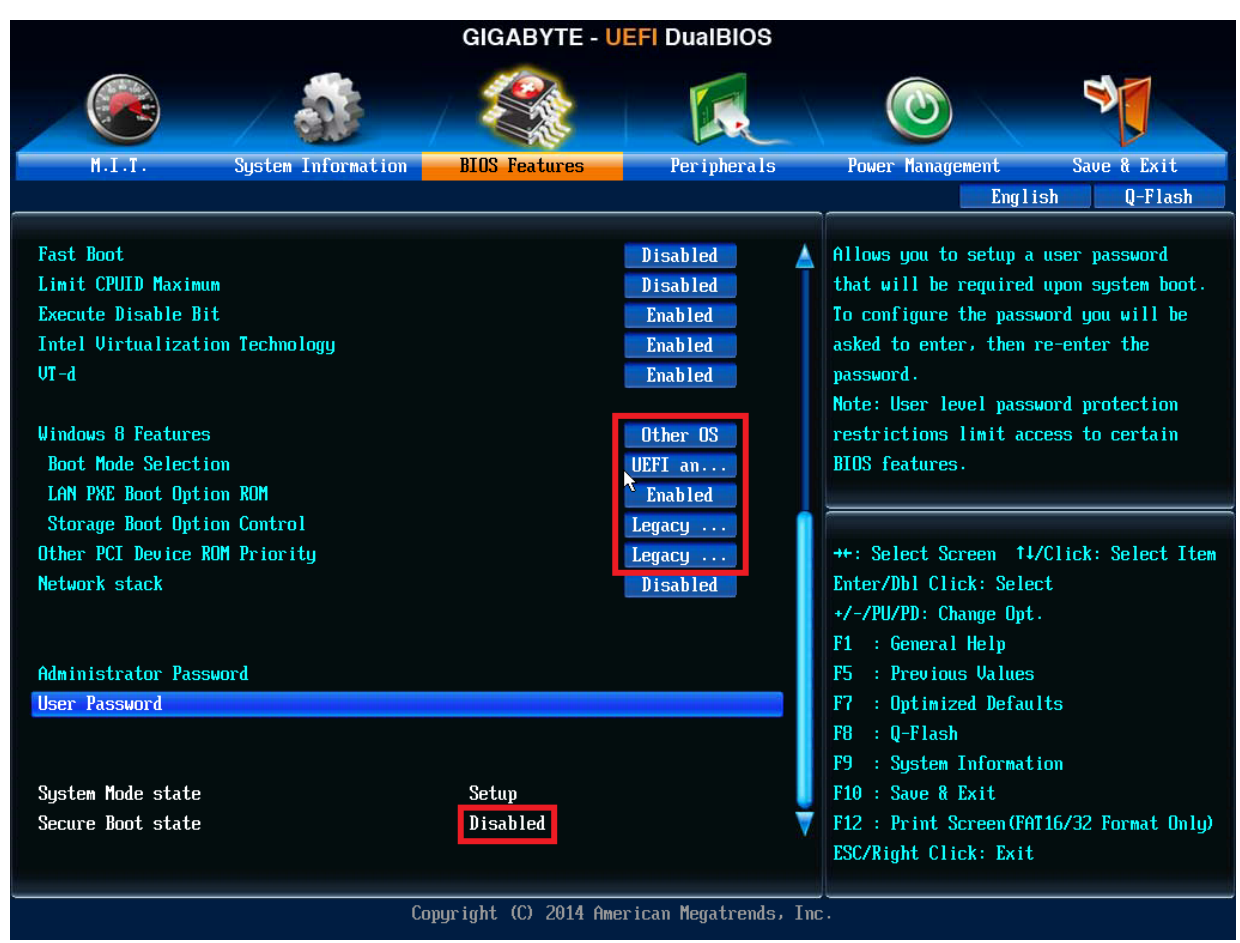

**Figure 3 -** BIOS Features Screen

#### **4. Once all BIOS settings have been configured press <F10> key to Save and Exit the BIOS Setup.**

### **Additional information:**

For BIOS, Drivers and Documentation enquiries please contact Viglen Technical Support Department on [technical@viglen.co.uk.](maito:technical@viglen.co.uk)

Remember to include your PC serial number in all correspondence.

**XMA Limited**, **7 Handley Page Way, Old Parkbury Lane, Colney Street, St. Albans, Hertfordshire AL2 2DQ**